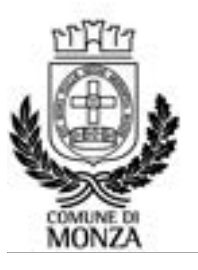

Settore Istruzione Servizio Interventi scolastici integrati

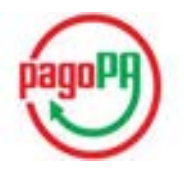

# ISTRUZIONI PER I PAGAMENTI ATTRAVERSO IL NODO PAGOPA E LA VISUALIZZAZIONE DELLE POSIZIONI PER I CENTRI ESTIVI 2024

Con le modalità di seguito descritte il genitore pagante può effettuare ricariche, cioè pagamenti, attraverso il nodo PAGOPA per i servizi scolastici erogati nell'anno scolastico in corso.

## PERCORSO PER PAGARE I SERVIZI E VISUALIZZARE I RELATIVI PAGAMENTI:

#### www.comune.monza.it

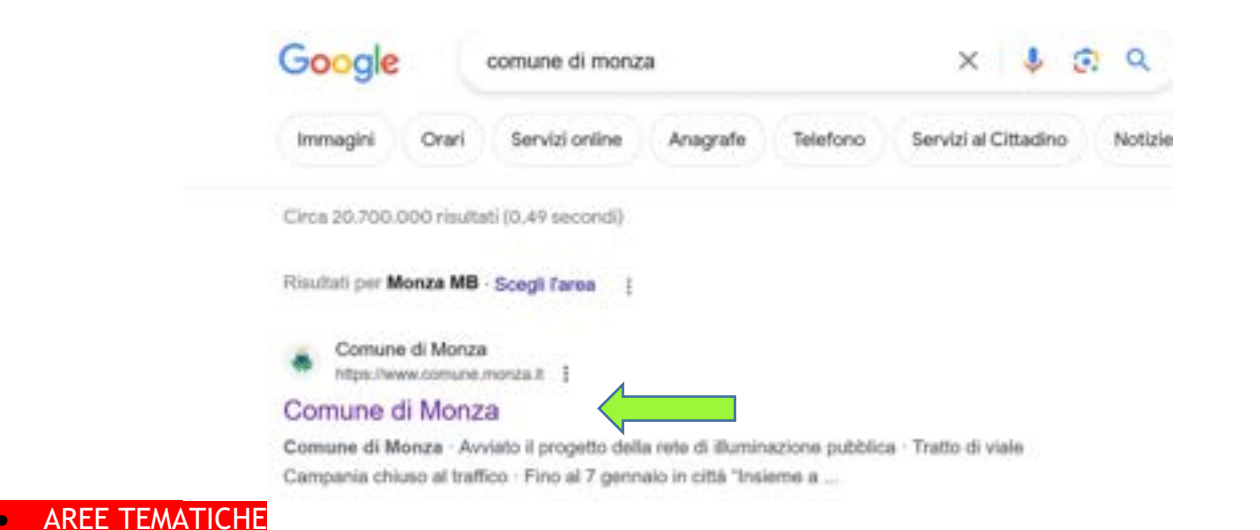

#### **HELHUIVE LUVISAHERA** COMUNICHIBMO SERVIZIO SI **COMUNE DI** Seguici su: f X i MONZA 血 鸝  $\bullet$ ۵ **COMUNE AREE TEMATICHE** IN CITTÀ **MOBILITÀ E PARCHEGGI**

Servizi on line

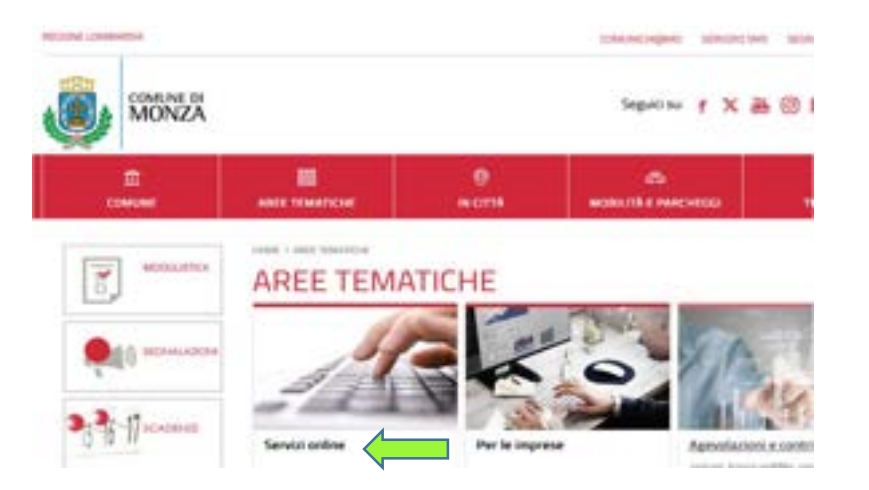

# Accedi (tasto rosso scuro in alto a destra)

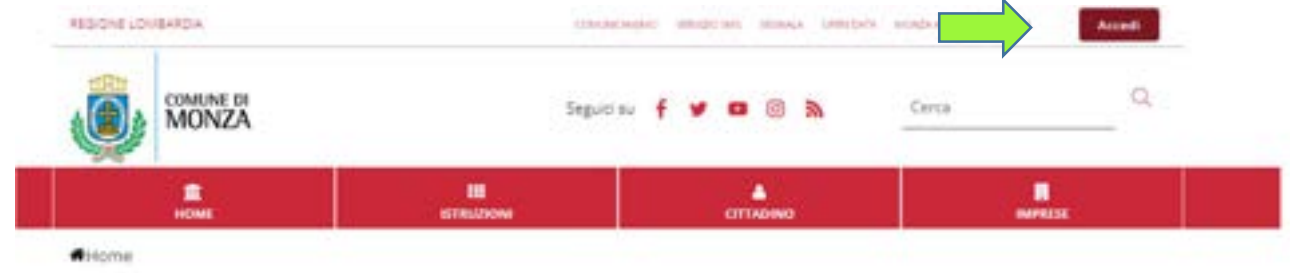

# **Monza Digitale**

Monza digitale è un sistema di sportelli virtuali, dedicati a cittadini e imprese, che consente di accedere ad un ampio numero di servizi del Comune di Morza comodamente da casa tua, risparmiando tempo e code.

entra con SPID o CNS/TS o CIE

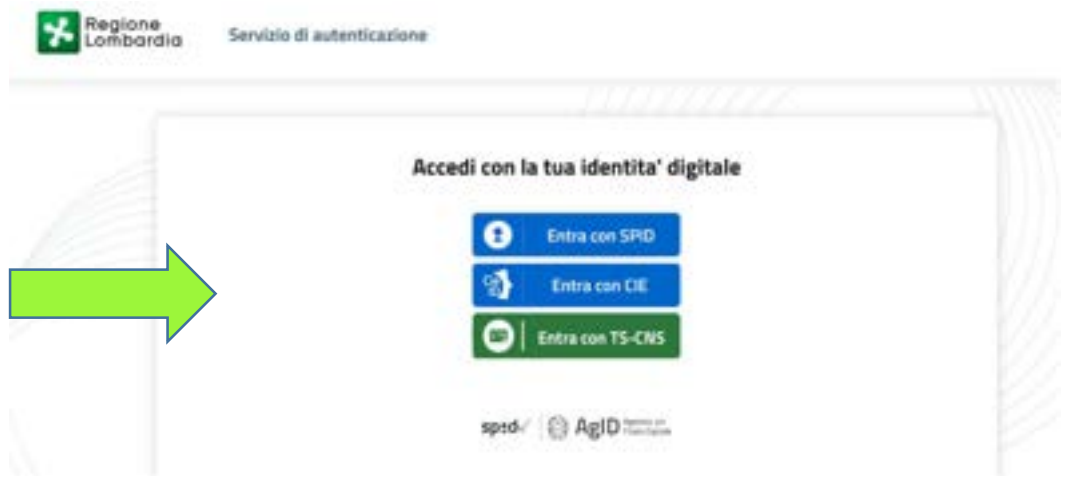

• una volta effettata l'identificazione, segui il percorso: Sono un cittadino - SCOPRI TUTTI →

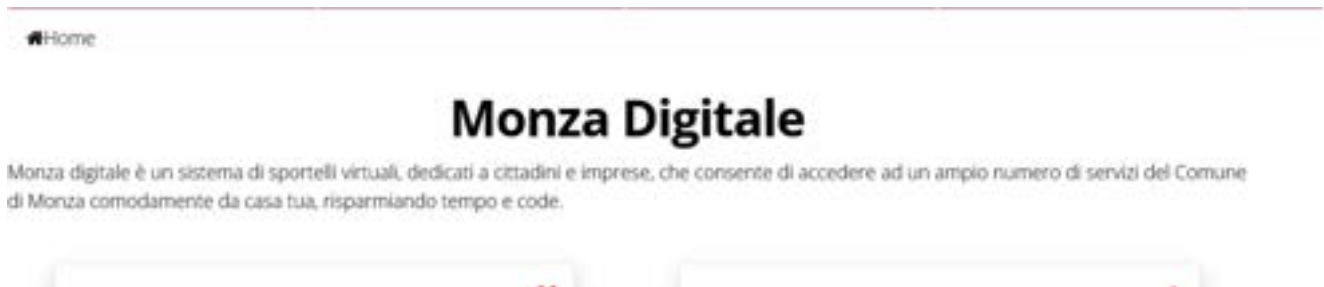

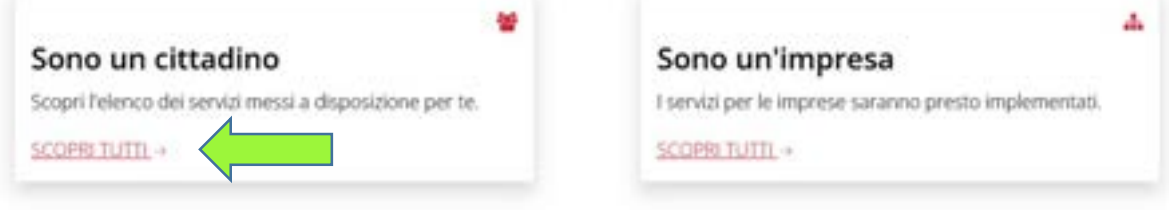

"Nuovo portale genitori - SCOPRI I SERVIZI

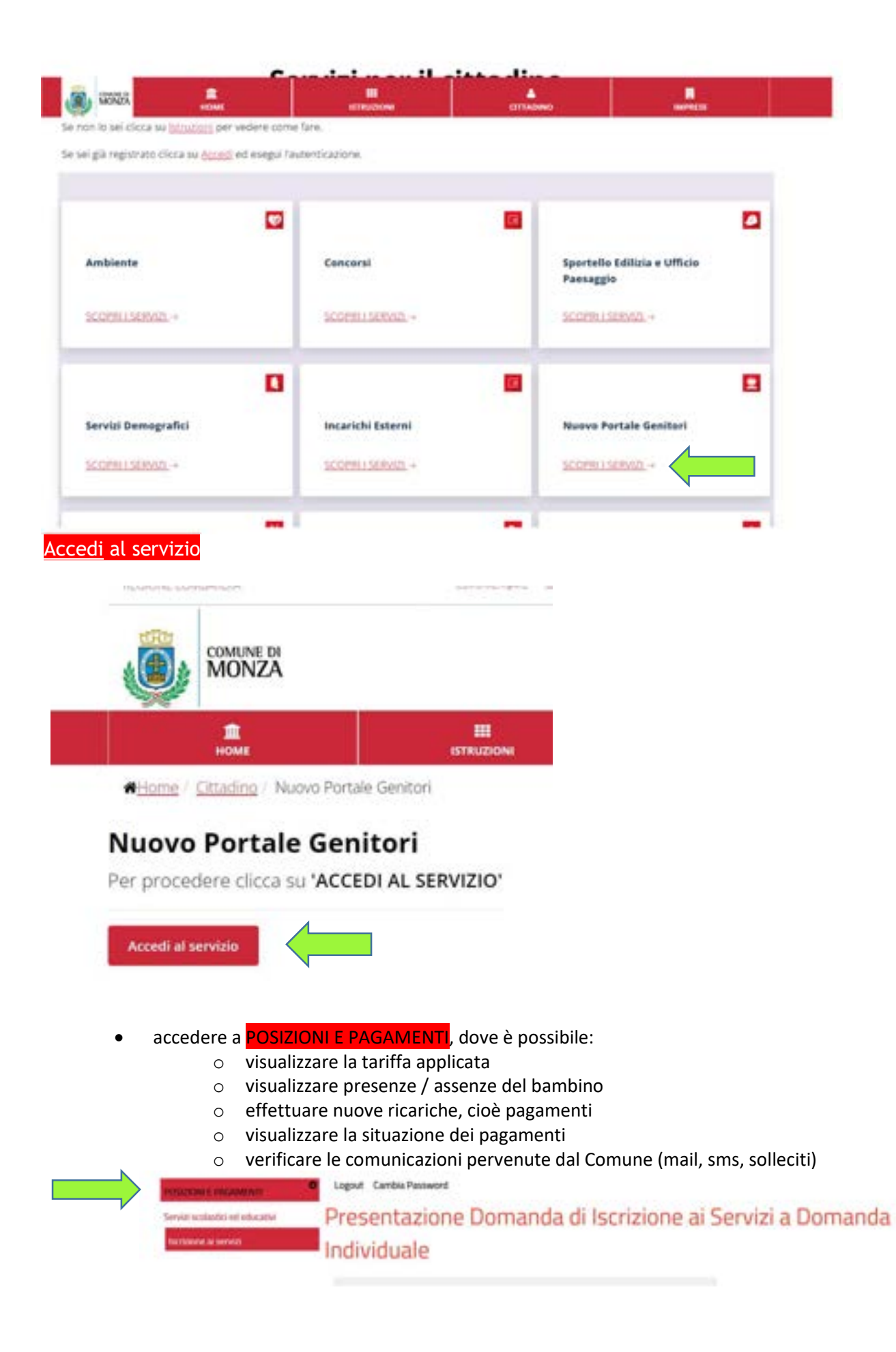

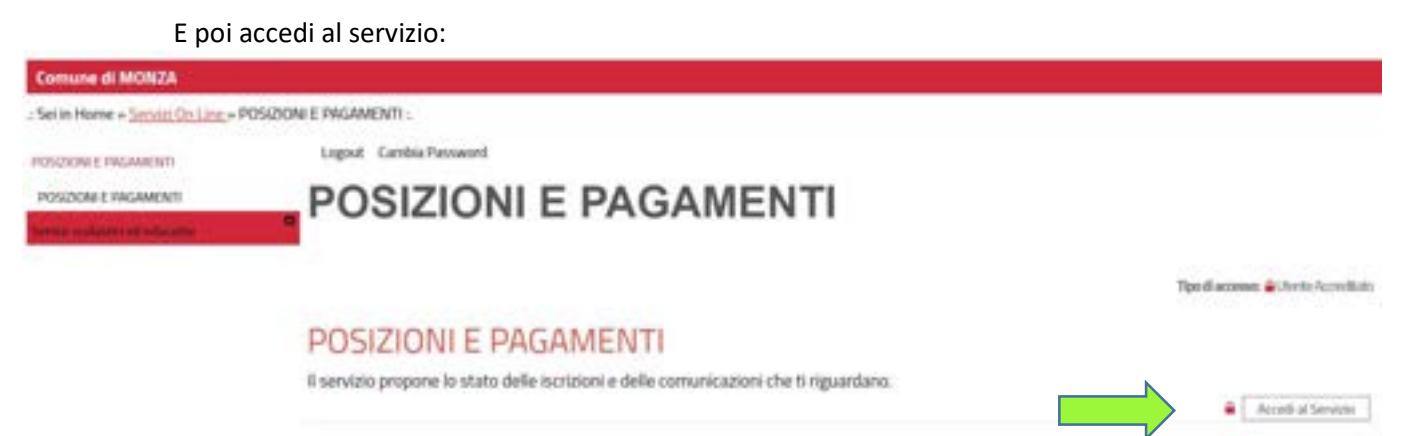

Di seguito la descrizione di ciò che sarà visualizzato per il servizio ristorazione:

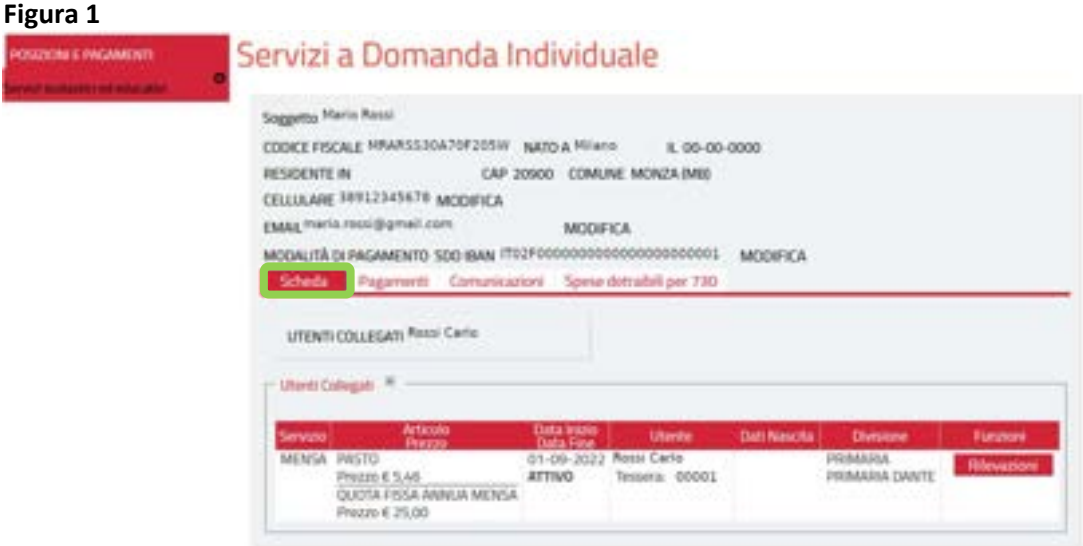

Come si vede in Figura 1, nella schermata sono visualizzati i campi dei dati anagrafici del genitore pagante; il cellulare, la mail e la modalità di pagamento sono modificabili;

selezionando l'icona "scheda" viene visualizzato il nome dei figli iscritti dal genitore pagante e i relativi servizi attivi;

Per effettuare i pagamenti cliccare sulla scritta pagamenti in figura 2

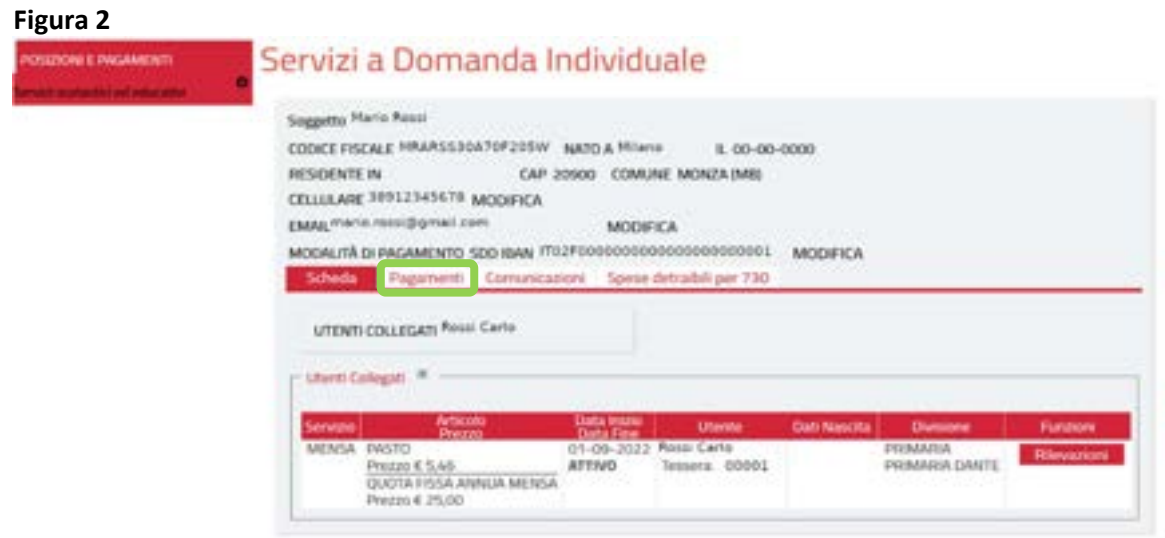

# Figura 3

Come si vede in Figura 3, selezionando l'icona "pagamenti" vengono visualizzati tutti i servizi attivi. Se risultassero attivi più servizi (es. ristorazione, trasporto, pre post scuola, nido, etc.), il genitore dovrà effettuare il pagamento *facendo attenzione ad utilizzare il tasto Ricarica Online relativo al servizio* centri estivi.

Inoltre, è visualizzata:

- la tariffa applicata al servizio
- l'importo relativo ai pasti effettivamente consumati in un periodo specificato
- il saldo finale (differenza tra consumato e pagato)

### Figura 3

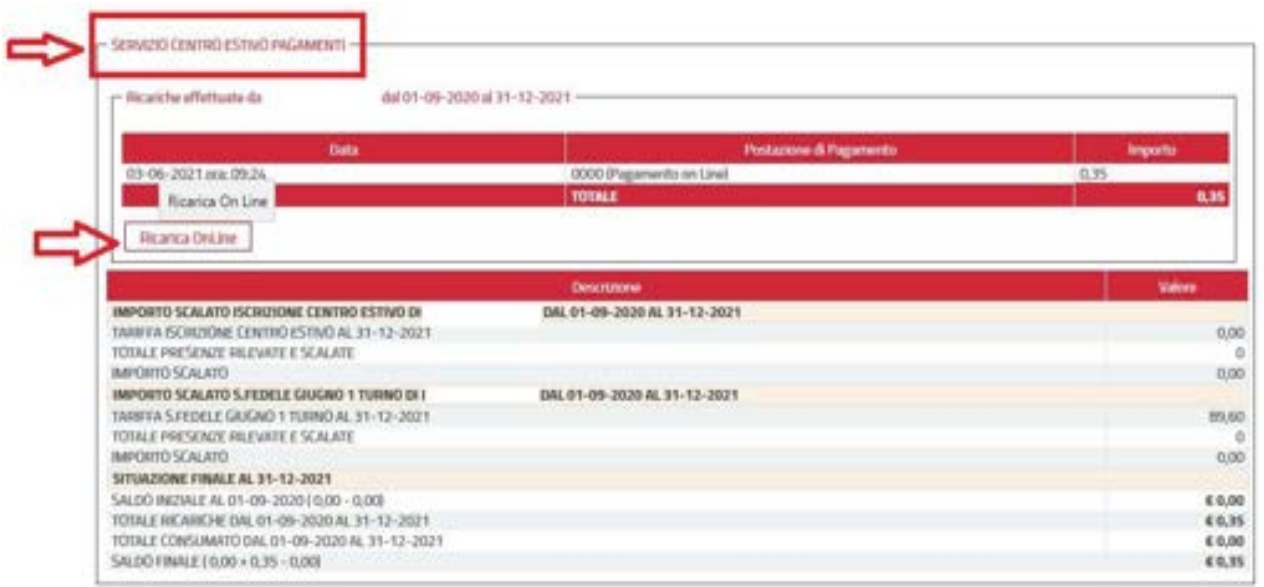

Il pulsante "ricarica online" permette quindi di effettuare il pagamento, come si vede nella Figura 4.

## Figura 4

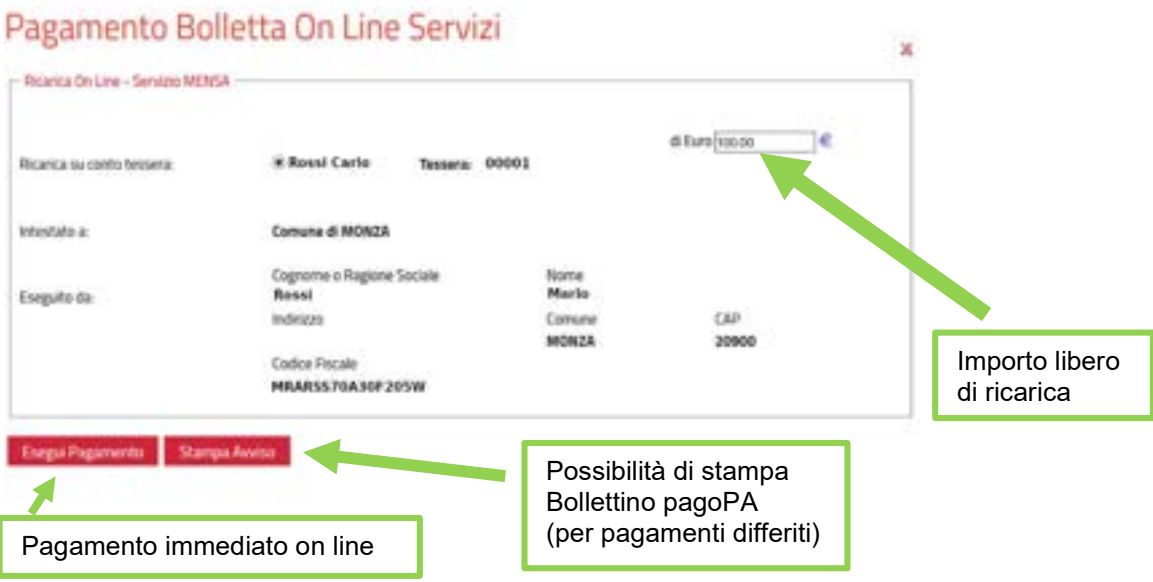

In riferimento alla Figura 4, si inserisce l'importo libero di ricarica nel campo Euro e si procede selezionando il tasto "Esegui pagamento" oppure "Stampa avviso".

Con il tasto "Esegui pagamento" si effettua un pagamento immediato online.

Occorre entrare con lo Spid: si apre l'elenco dei Prestatori di Servizi di Pagamento (PSP) virtuali a disposizione e si seleziona la modalità (es. Carta di Credito, Home Banking); è necessario seguire la procedura indicata e concludere il pagamento. È possibile, con questa modalità, selezionare il "Carrello" per pagare più servizi contemporaneamente con una sola commissione.

Con il tasto "Stampa avviso" si stampa o si salva il documento in pdf da utilizzare presso i PSP del territorio aderenti al circuito Pago Pa.

Prestatori di servizi di pagamento (PSP) abilitati: Istituti bancari aderenti (Sportelli Bancomat, Home Banking se attivo il servizio CBILL), esercenti che espongono il logo Pago Pa: Circuito Sisal Pay, Lottomatica, Uffici Postali, banche. alcuni supermercati; APP per i pagamenti digitali (Paypal, Satispay).